# Training for Community-Based **Organizations Standard Application Online**

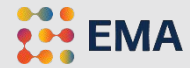

# **Overview**

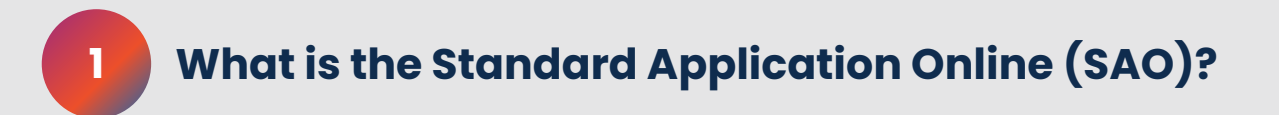

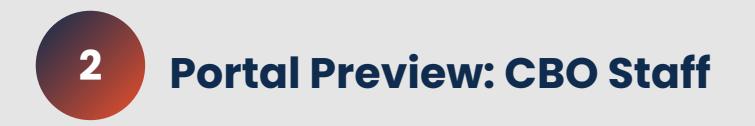

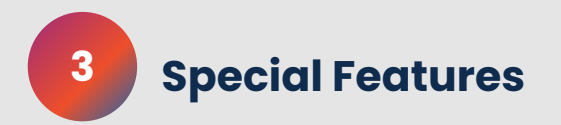

### **A streamlined process for students & families**

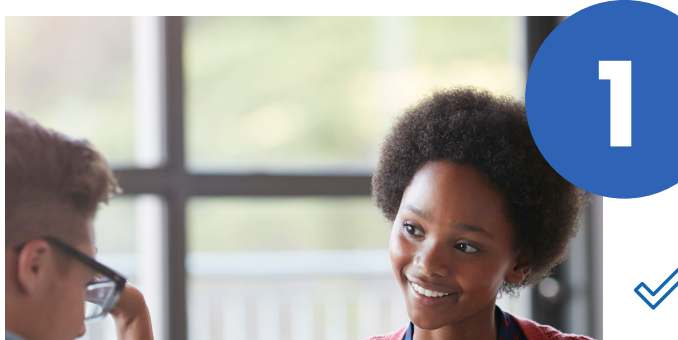

**Alleviates the stress of applying to independent schools** by streamlining the process for applicants and their families

**ONE** standard application, accepted by an average of **400 top private schools** over the past 5 years in North America

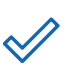

**Teachers** fill out **ONE** recommendation

**Students and parents** fill out **ONE** application

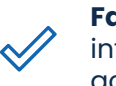

**Families** enter household information **ONE** time to be used across SAO, SSAT, and Snapshot

#### **ALL selected schools receive application materials**

••• ЕМА

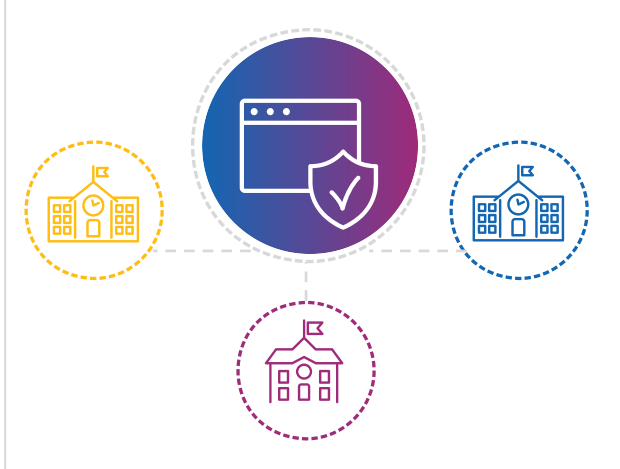

EMA's **help center provides families assistance with all aspects of the SAO**; available via phone calls, live chats, and mails

### SAO for Community-Based Organizations

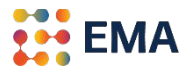

- ❖ When your CBO opts-in to the SAO for the **All-Access Initiative**, students indicate your CBO as a **CBO Advisor** and you manage their applications to independent schools accepting the SAO.
	- $\triangleright$  Automated opt-in process.
	- $\triangleright$  Provide specific instructions to your scholars about your process.
	- ➢ Manage your students' applications electronically through the **Advisor Workstation**.
	- $\triangleright$  Automated SAO fee waivers to applicants.
	- $\triangleright$  Submit an application once the Student Profile is complete at 100%.

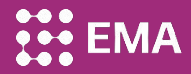

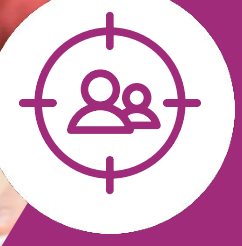

# Portal Preview: CBO Advisors

5

### Two Types of Advisors

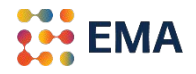

**SSAT Score Advisor** - a family assigns the CBO advisor during their SSAT registration process. If a family forgets to add your CBO as the SSAT Advisor during SSAT registration, there is an opportunity to add through the Score Workstation.

**CBO Advisor** - a family assigns the CBO advisor when they create a new account to start the SAO via **Apply to Schools**.

### CBO Advisor

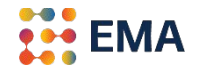

- Manages applications components on behalf of, or in partnership with a scholar-family.
- Creates a list of schools where an application can be sent.
- Monitors the status of a scholar's applications and upload documents for the application.
- Submits the application to schools on behalf of the scholar with built-in fee waiver.

## Log Into Your Member Access Portal (MAP)

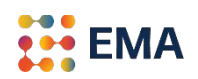

- Go to portal.ssat.org and enter your Username and Password.
- Your Username is your work email address.
- If you forgot your password, please click on "Forgot Password" to reset. An email from the "EMA Team" will land in your inbox. Check the spam folder if you do not receive an email within 2-3 minutes.

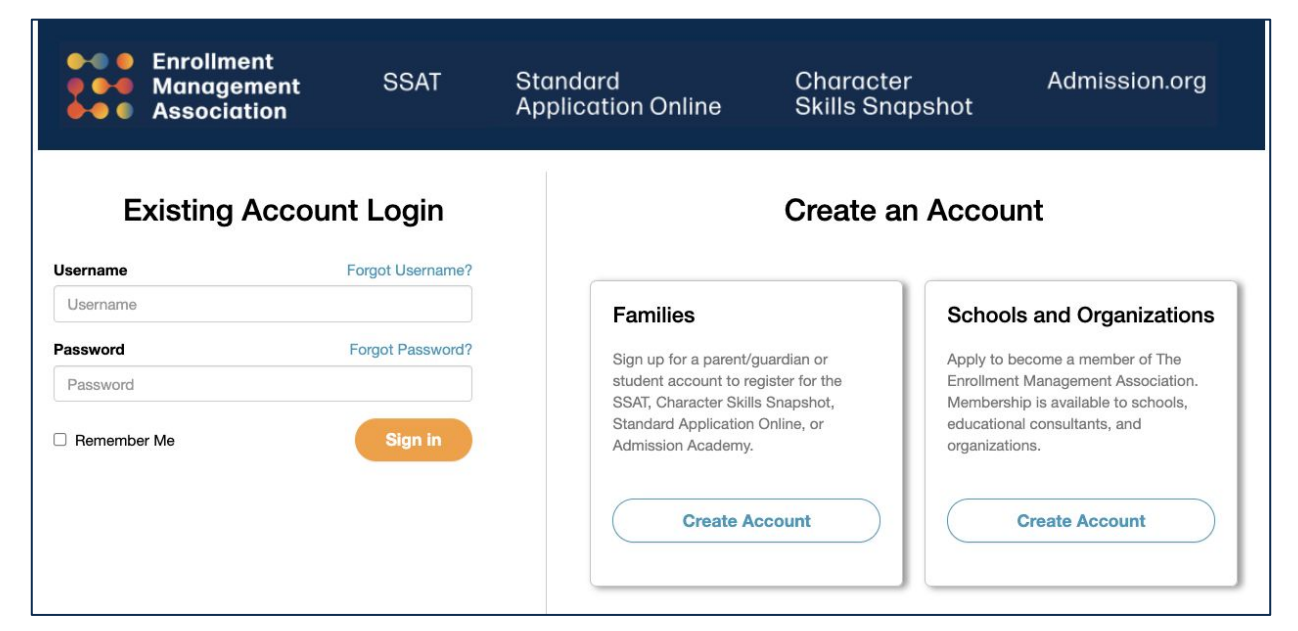

### Get Started

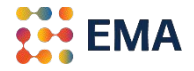

● Click on either the **Applicants tile** or **Applicants tab** > *SAO Setup* to get started.

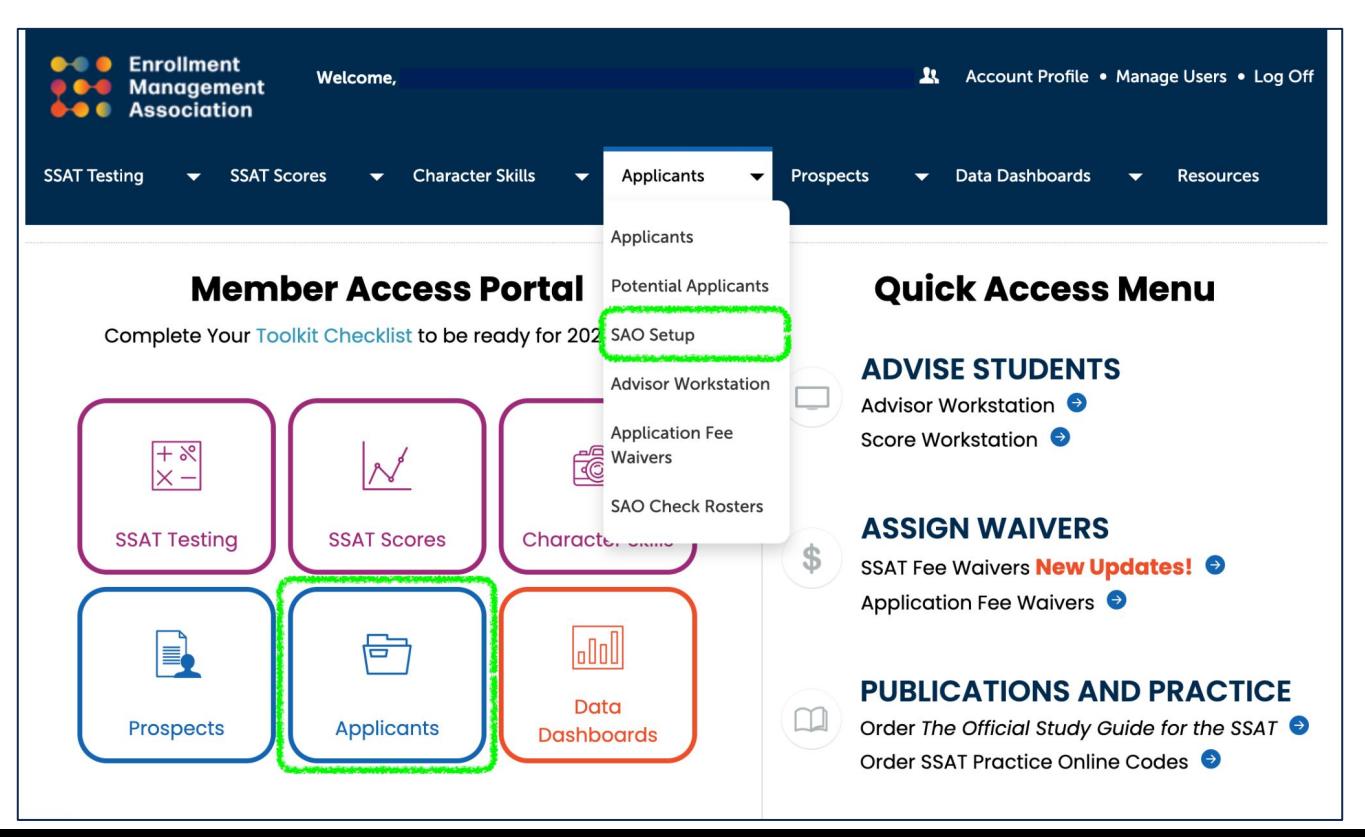

# **Member Access Portal**

Homepage for your team that offers easy navigation to all of EMA's tools, including the **Advisor Workstation** for scholars.

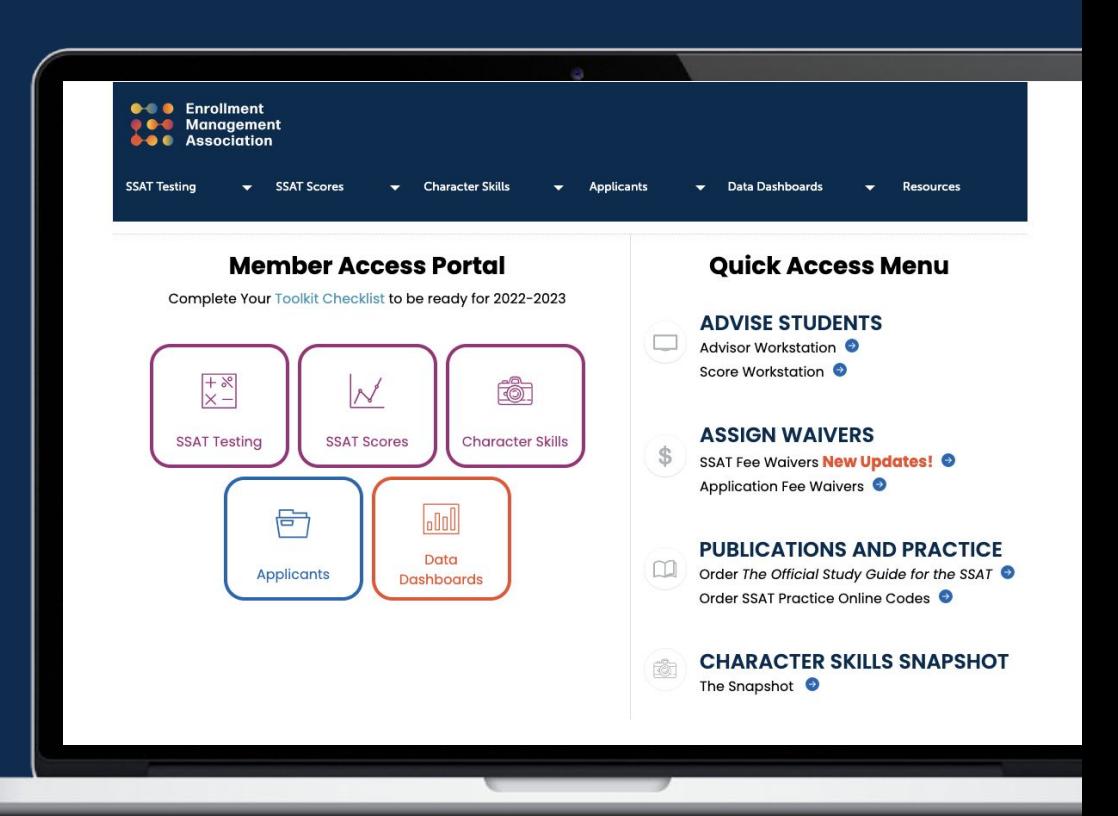

# Manage Your Application

- 
- Following the notification of opting-in, this Application Set Up page appears. The application for your program has been automatically published.

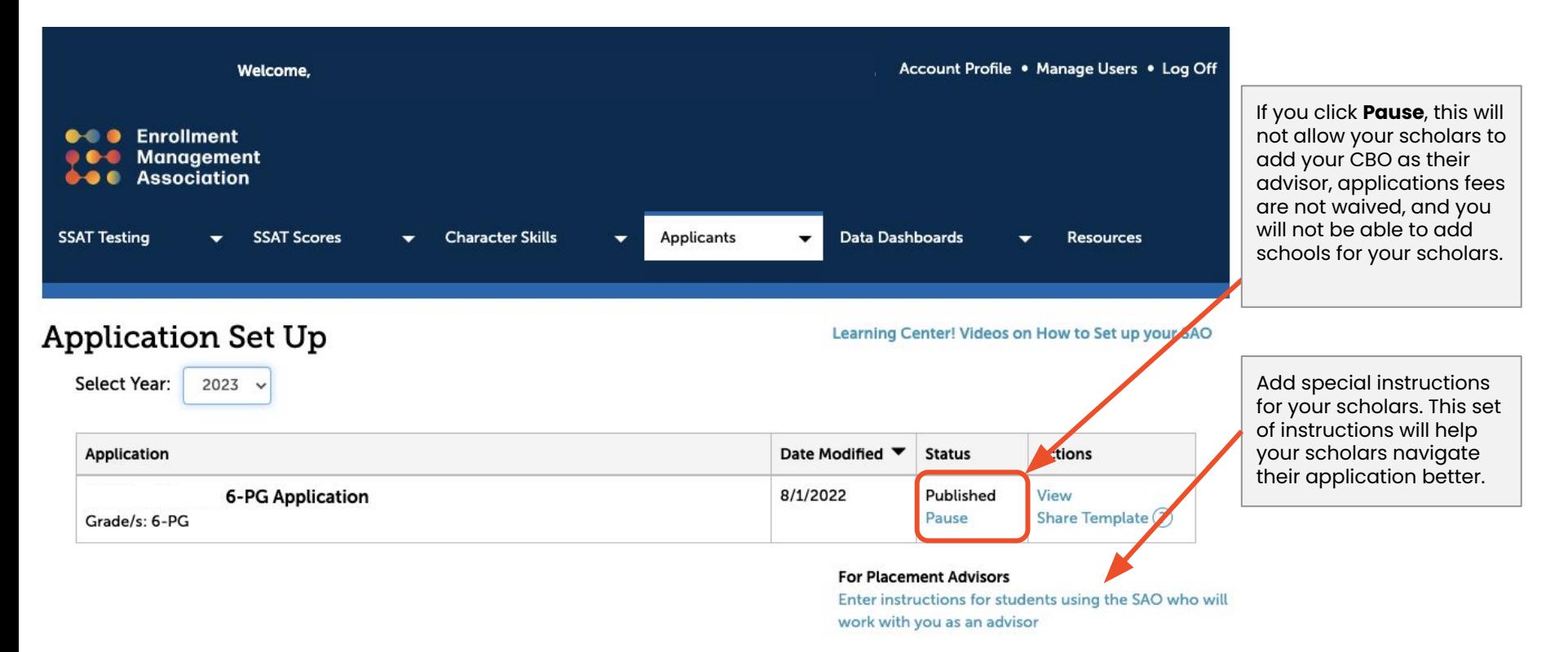

# Special Instructions

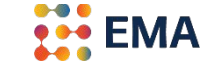

● List instructions that will help your scholar-families understand your specific process.

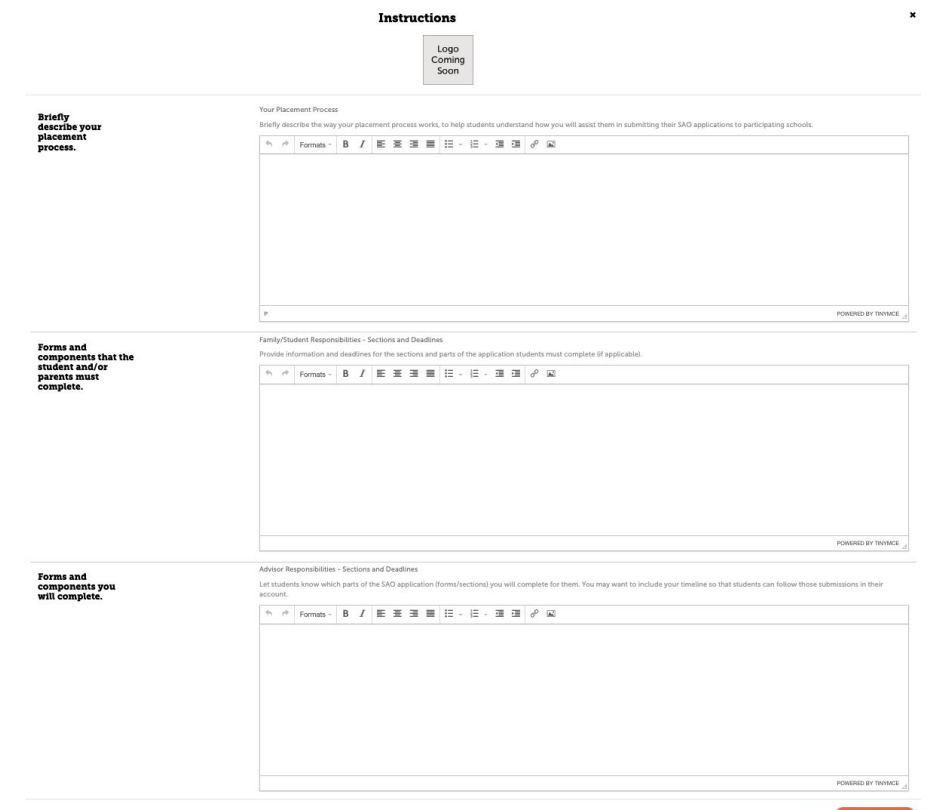

### Advisor Workstation

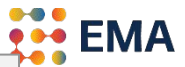

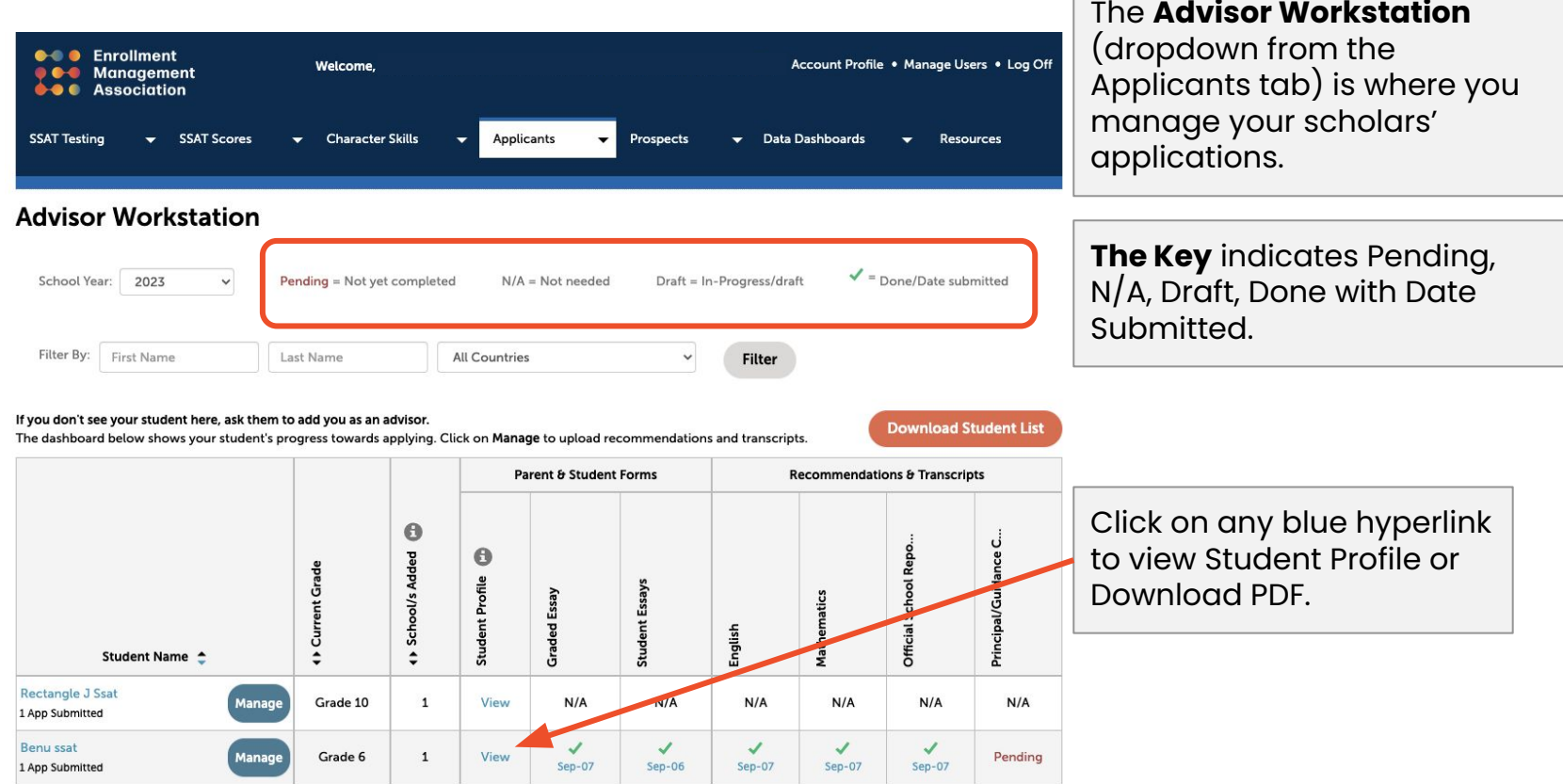

### Teacher Recommendations

### **Two methods**:

**Online**—Scholars assign teacher recommendation forms from their portal directly. Teachers complete the recommendation forms by email and those forms are sent through the SAO.

**Advisors Upload**—Scholars DO NOT assign their teacher recommendations from their portal. You collect recommendations from your office or their school and upload the PDF recommendations via Advisor Workstation.

### Online Teacher Recommendations

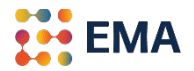

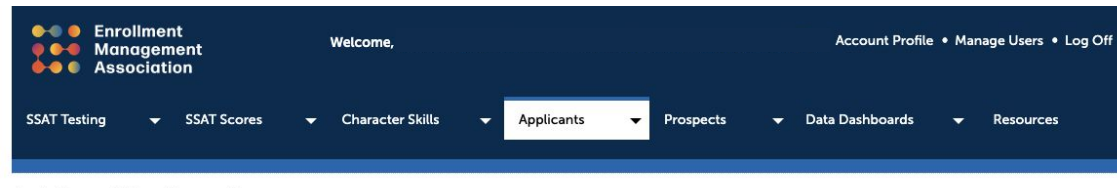

#### **Advisor Workstation**

1 App Submitted

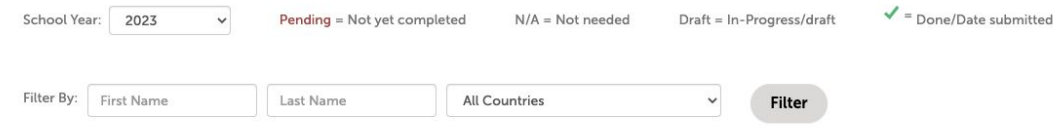

#### If you don't see your student here, ask them to add you as an advisor.

The dashboard below shows your student's progress towards applying. Click on Manage to upload recommendations and transcripts.

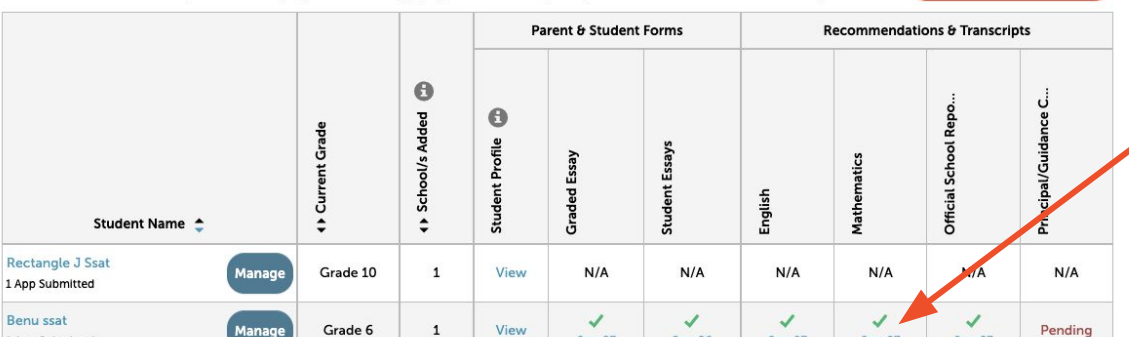

 $Sep-07$ 

 $Sep-06$ 

 $Sep-07$ 

 $Sep-07$ 

 $Sep-07$ 

**Download Student List** 

You may view and download the teacher recommendation by clicking on the blue hyperlink.

### Advisor Upload Teacher Recommendations

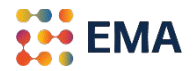

#### **Advisor Workstation**

1 App Submitted

**Square Ssat** 

**Andy Ssat** 

**Bimb** ssat

**Rafiki Ssat** 

**Tasya ssat** 

abhit ssat

Ektha ssat

Nala Ssat

1 App Submitted

1 App Submitted

1 App Submitted

1 App Submitted

1 App Submitted

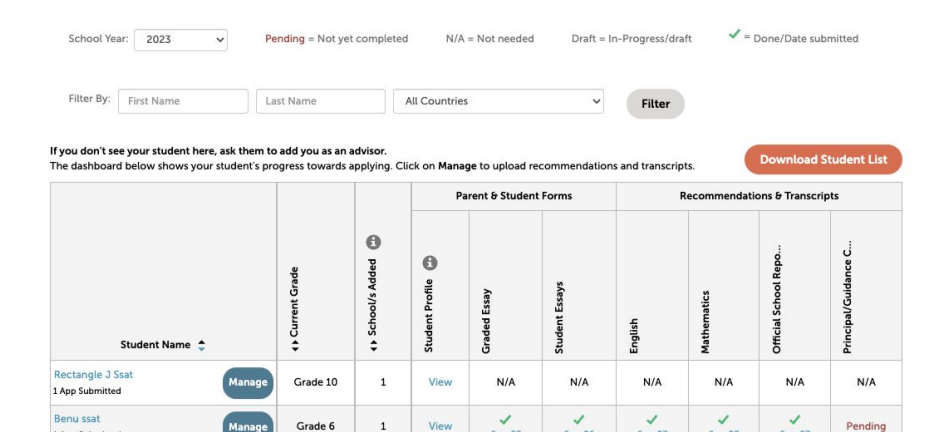

 $Sep-07$ 

 $N/A$ 

 $\checkmark$ 

 $Oct-10$ 

 $\checkmark$ 

 $Nov-11$ 

**Draft** 

Pending

View

**View** 

View

View

View

View

View

**View** 

 $\mathbf{1}$ 

 $\mathbf{1}$ 

 $\mathbf{1}$ 

 $\mathbf{1}$ 

 $\mathbf{1}$ 

 $\mathbf 1$ 

 $\mathbf{1}$ 

 $\mathbf 1$ 

Grade 6

Grade 9

Grade 10

Grade 3

Grade 8

Grade 8

Grade 8

Grade 8

**Manage** 

Manage

Manage

Manage

Manage

Manage

Sep-06

 $N/A$ 

 $Oct-11$ 

Pending

**Draft** 

 $\checkmark$ 

 $Now-11$ 

 $\overline{ }$ 

**Nov-11** 

 $\checkmark$ 

**Dec-11** 

 $\checkmark$ 

**Dec-12** 

 $Sep-07$ 

 $N/A$ 

Pending

Pending

 $\overline{U}$ 

 $Oct-11$ 

 $\checkmark$ 

Nov-11

Pending

Pending

Pending

 $Sep-07$ 

 $N/A$ 

Pending

Pending

 $\overline{\mathcal{L}}$ 

 $Oct-10$ 

 $\checkmark$ 

 $Nov-11$ 

 $Nov-11$ 

 $\checkmark$ 

Dec-11

 $\checkmark$ 

 $Dec-12$ 

 $Sep-07$ 

N/A

Pending

Pending

 $\checkmark$ 

 $Oct-10$ 

 $\checkmark$ 

Nov-11

Pending

 $\checkmark$ 

 $Dec-11$ 

Pending

 $N/A$ 

Pending

Pending

Pending

Pending

Pending

 $\checkmark$ 

 $Dec-12$ 

 $\checkmark$ 

 $Dec-12$ 

From the Advisor Workstation, you find a link that says "Download The SAO Recommendation Forms here"; forms are updated every year. We aim to get the fillable PDF forms uploaded by August 1. You may share these forms with teachers to complete.

> Download The SAO Recommendation Forms here The Standard Application Online Recommendation forms

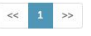

10 Items  $\vee$ 

### Manage an Application

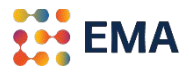

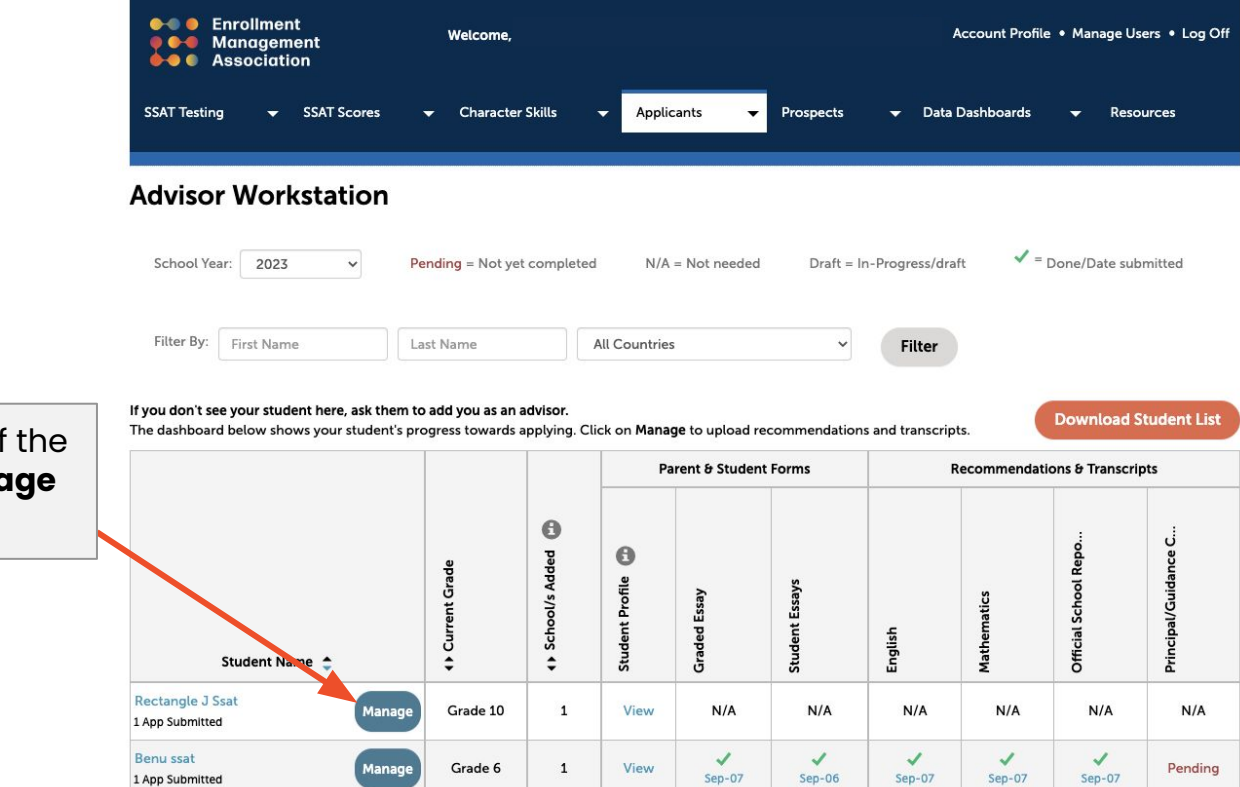

To Upload components of Application, click on **Manage** from the scholar's profile.

### Manage an Application

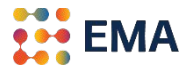

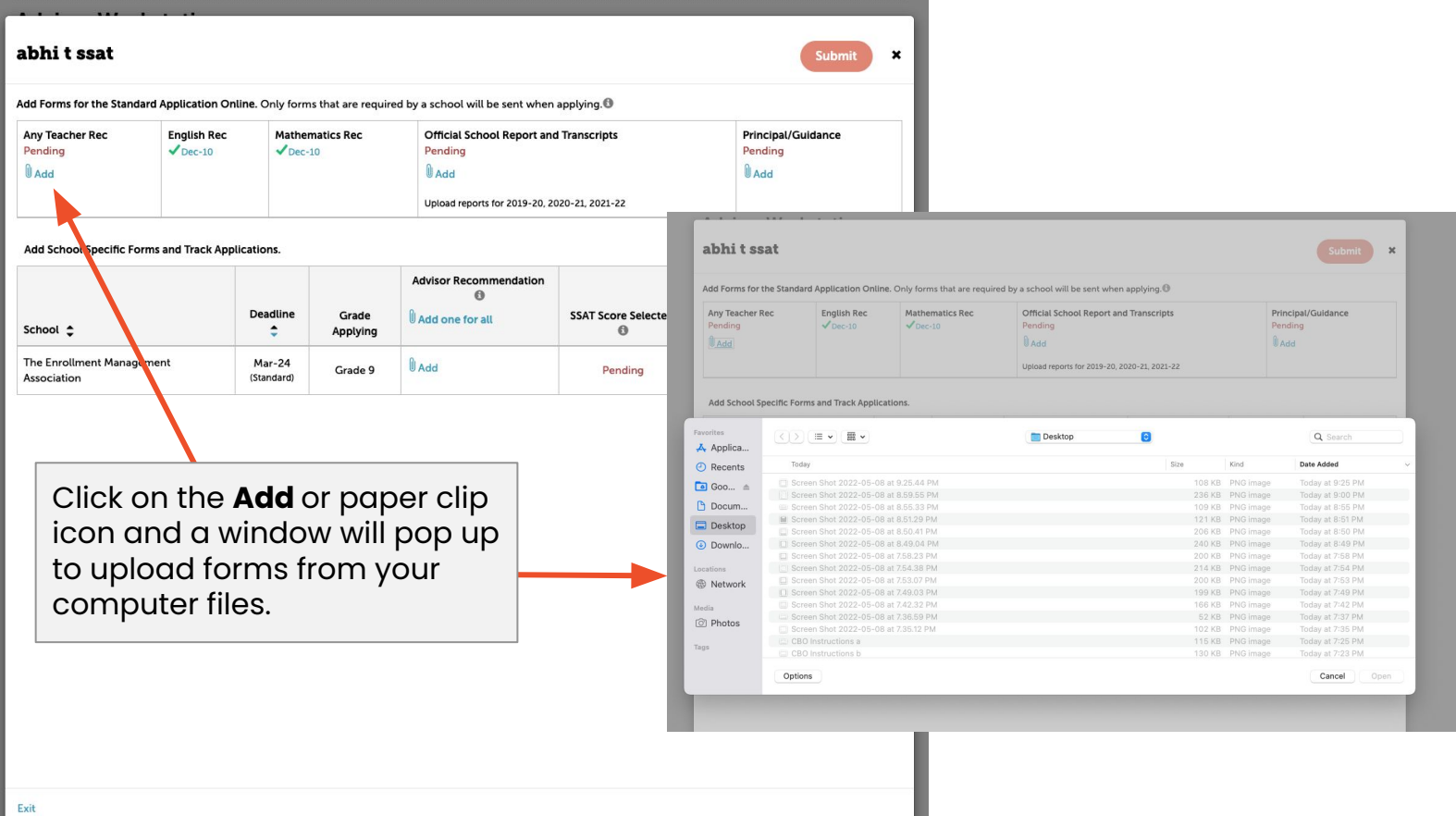

## Manage an Application

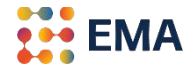

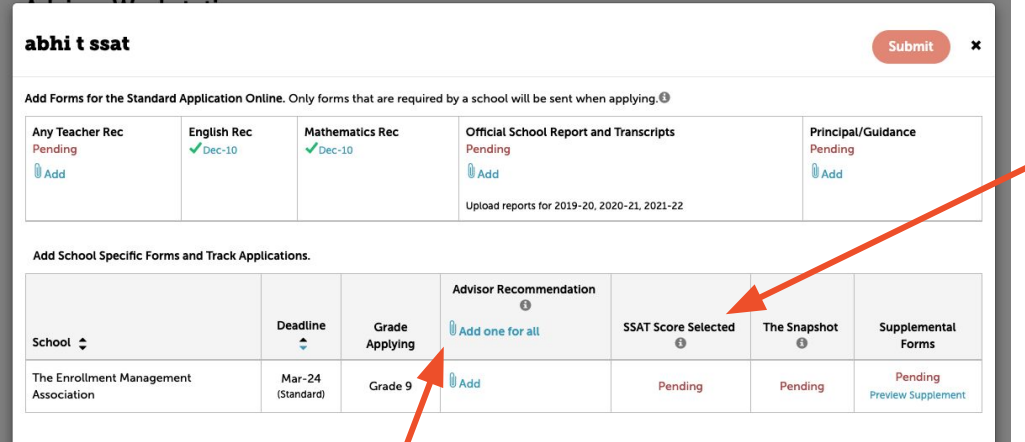

The Advisor Workstation will reflect the SSAT Score Selected to be released to a specific school. These official score reports are automatically delivered through the system. We strongly advocate including the official SSAT score reports.

The Advisor Recommendation feature allows the Advisor to upload a PDF of any additional recommendations or materials. It is a customizable piece where you can share awards, special letters of recommendations or commendations, etc. that you want to share with the schools.

### Create a School List

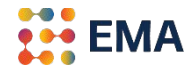

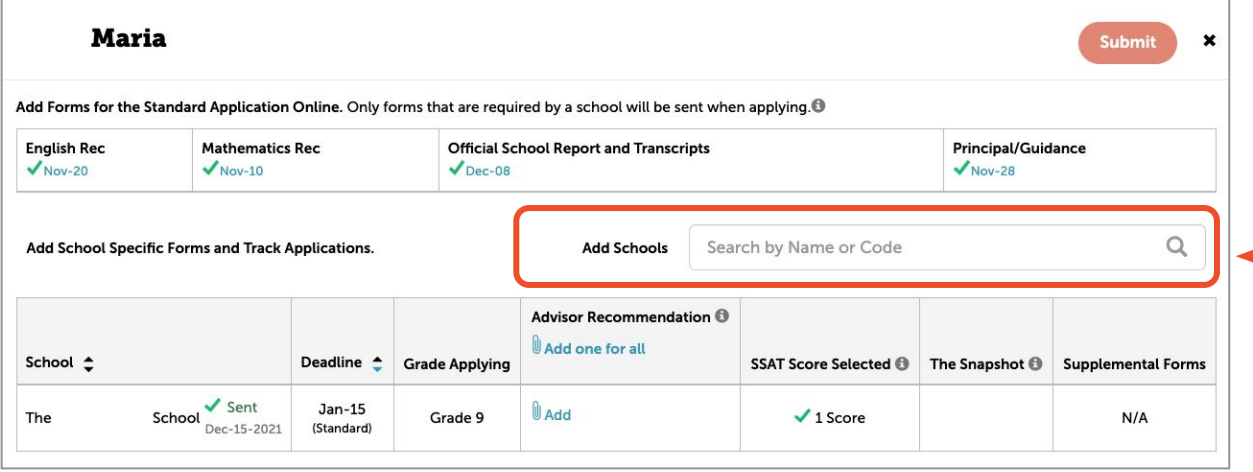

From the Advisor Workstation, click the **Manage** button for the student. From this window, you can create a school list by going to **Add Schools** — you may search by name or school code.

### Remove a School

#### firstchild ssat

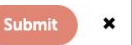

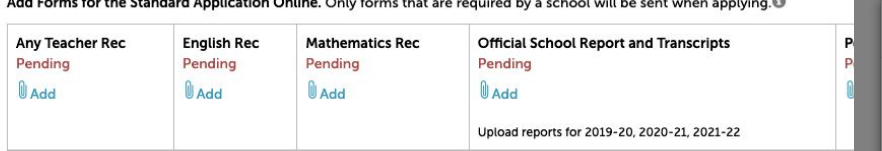

Add School Specific Forms and Track Applications.

**Add Schools** 

 $N/R$ 

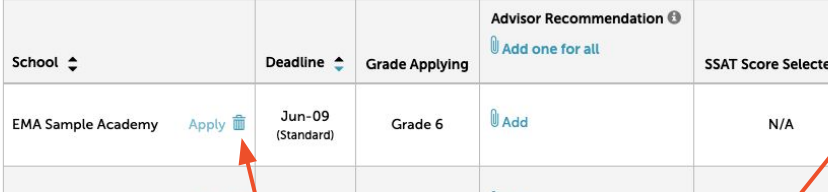

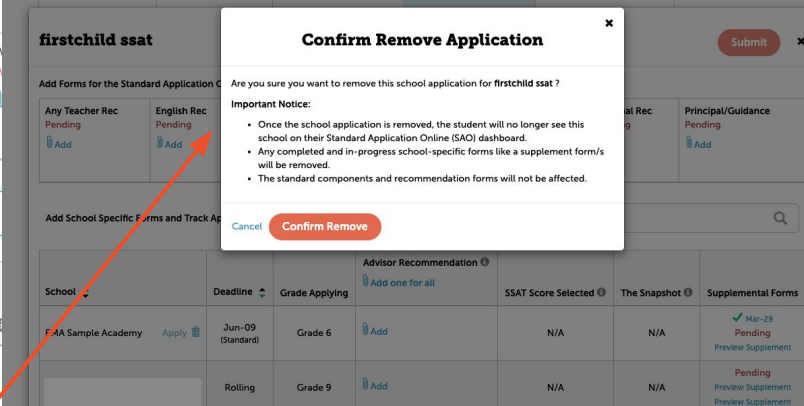

••• ЕМА

Click on the trash icon to remove a school; delete only if the application was not submitted. A pop-up window will appear; please read the **Important Notice** before you **Confirm Remove**.

### Send the Application

pop-up window will appear. Please read

carefully before submitting the

application.

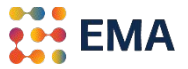

×

**School** 

#### firstchild ssat

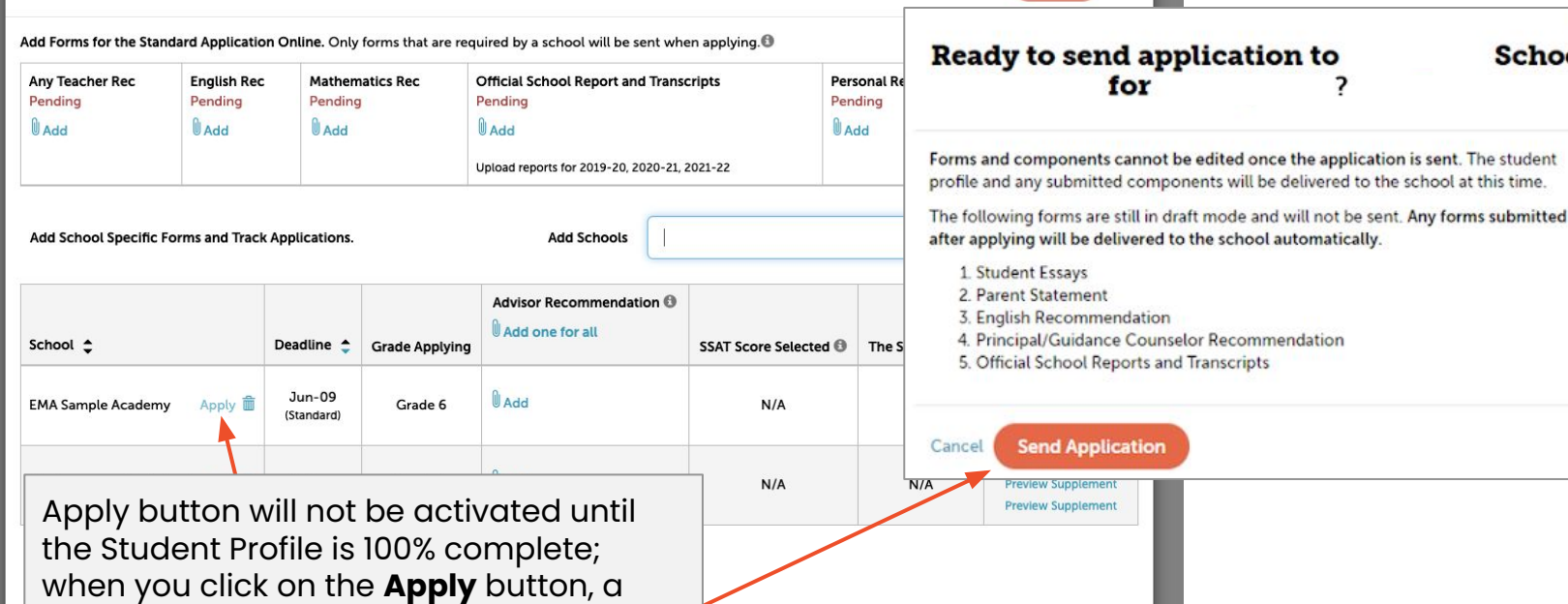

 $\vert x \vert$ Submit

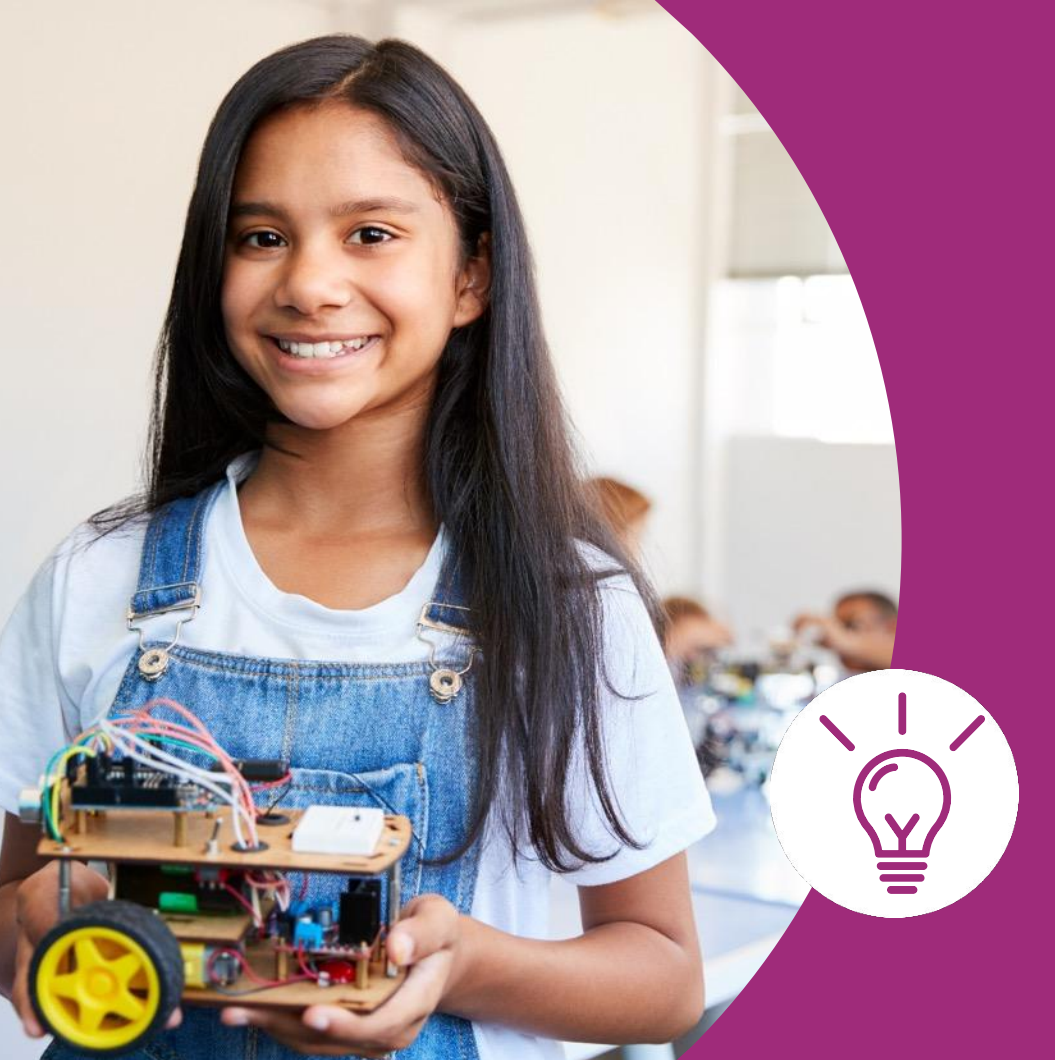

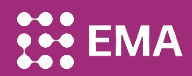

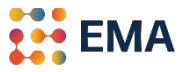

- If your organization works with students in the United States, you may filter States: Select All, select one, or multiple States.
- You may filter by first and last name as well.

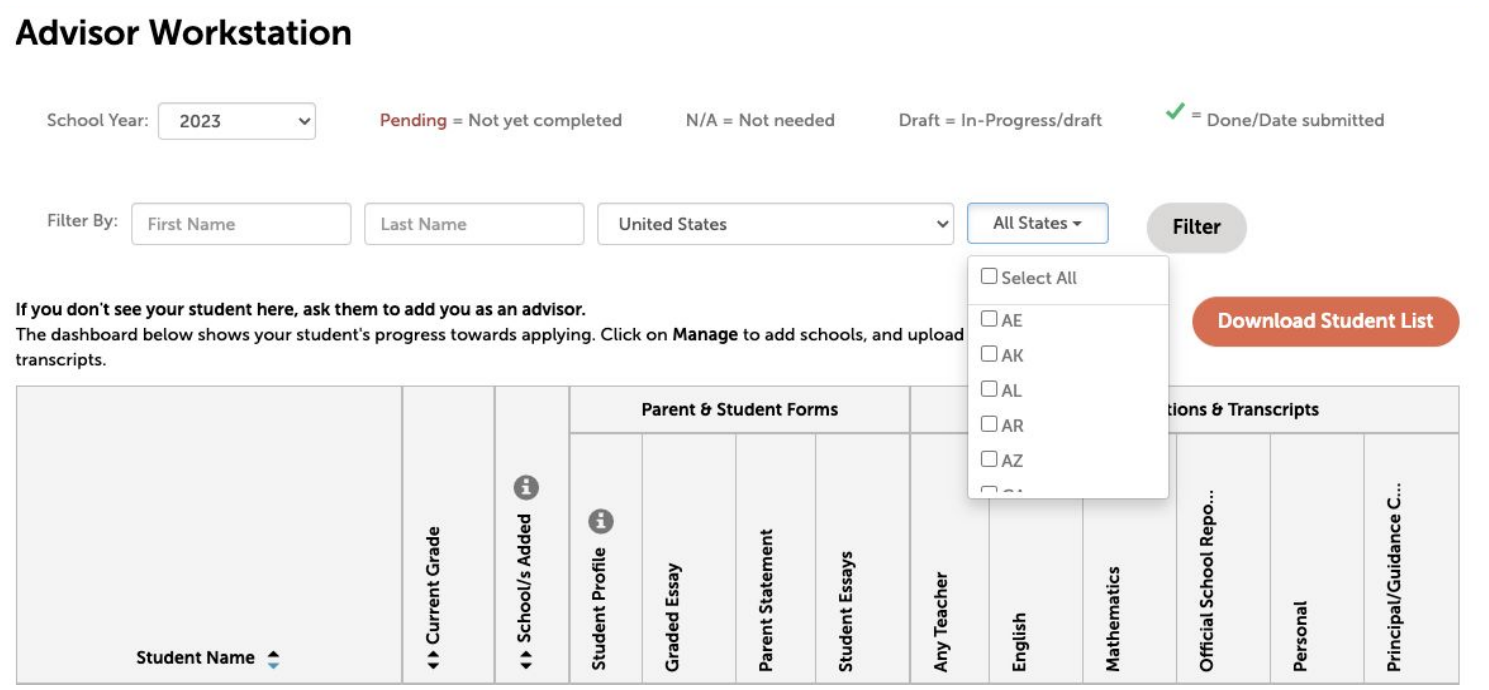

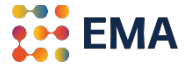

● If your organization works with students in Canada, you may filter Provinces: Select All, select one, or multiple Provinces; additionally, you may select by Country.

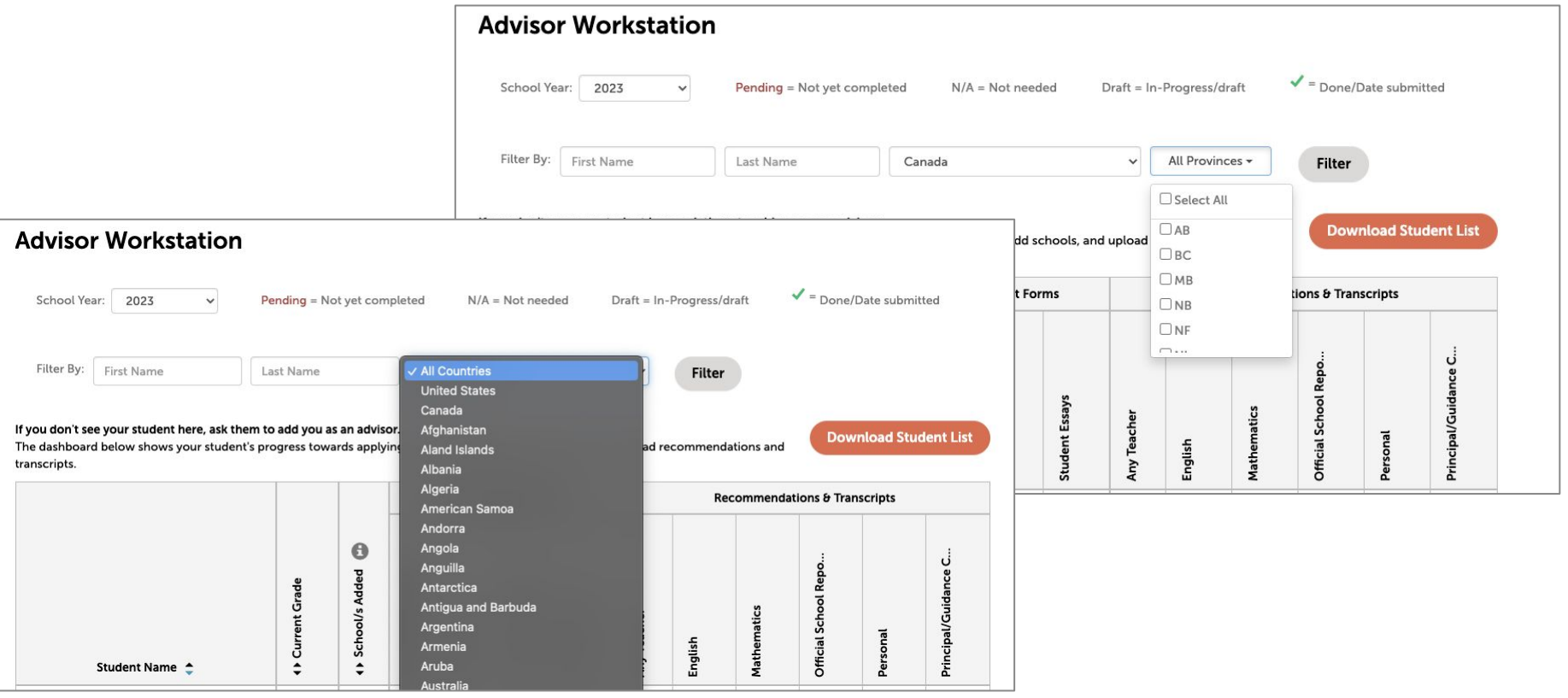

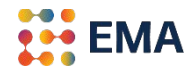

Your scholar's entire application can be downloaded in one PDF document.

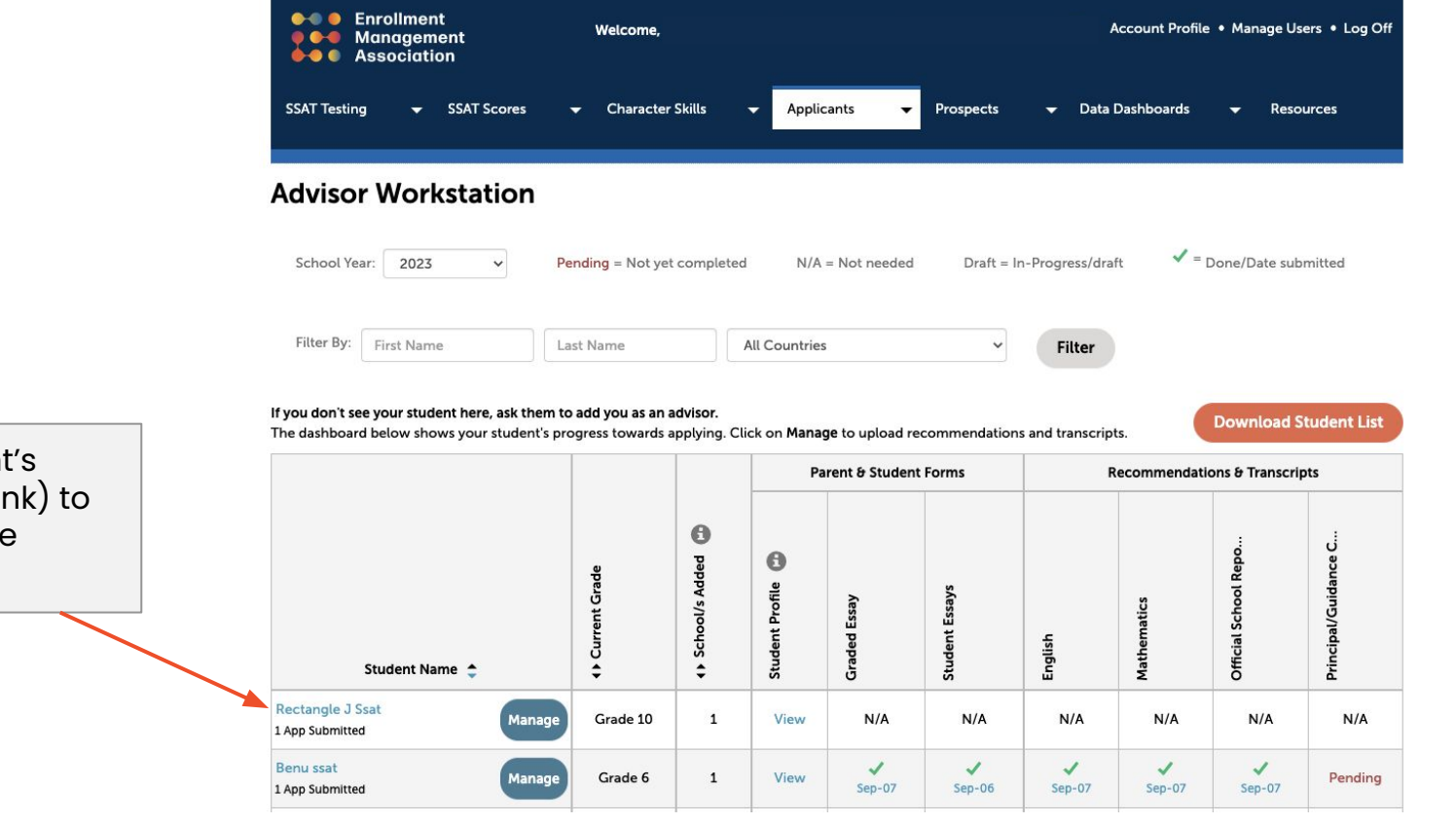

Click on the student's name (blue hyperlink) to download the entire application.

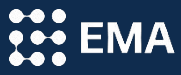

View this video for more information about the **[Student](https://www.loom.com/share/fe02d0ebf4734e1994300571b62b338f)** [School-Gender Preference](https://www.loom.com/share/fe02d0ebf4734e1994300571b62b338f) [Advisor Functionality](https://www.loom.com/share/fe02d0ebf4734e1994300571b62b338f)

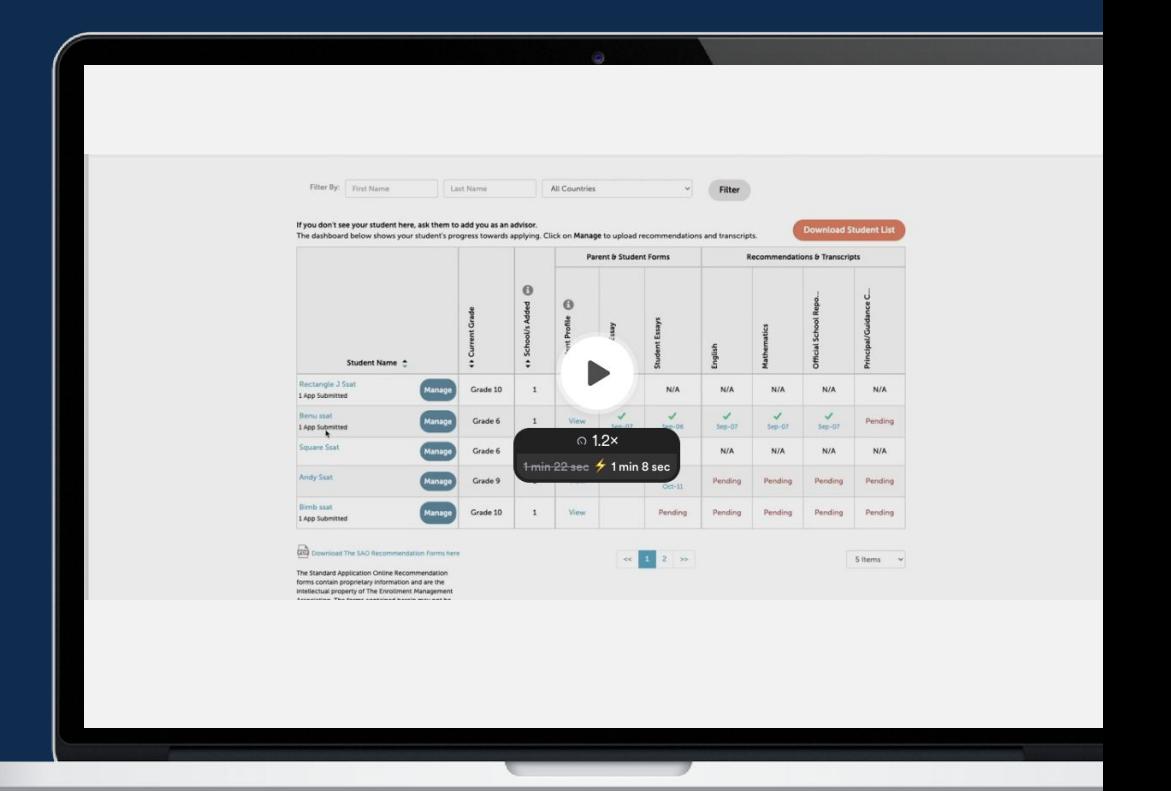

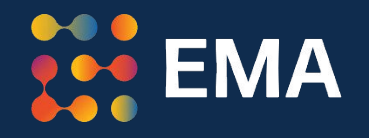

# For Frequently Asked Questions visit the [SAO Help Center](https://www.enrollment.org/hc/sao)

Contact: **members@enrollment.org**